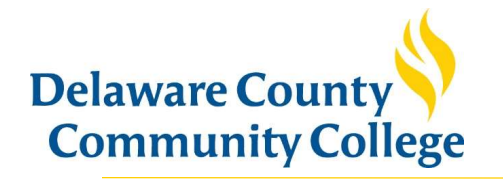

# Navigating Your Student Payment Portal

### Overview screen

After logging in you will default to the account Overview screen. Here you can:

- 1. View total balance due and available items to pay
- 2. Make a payment and view recent payments
- 3. Send payer invitation and provide other's the abilty to make payments on your account

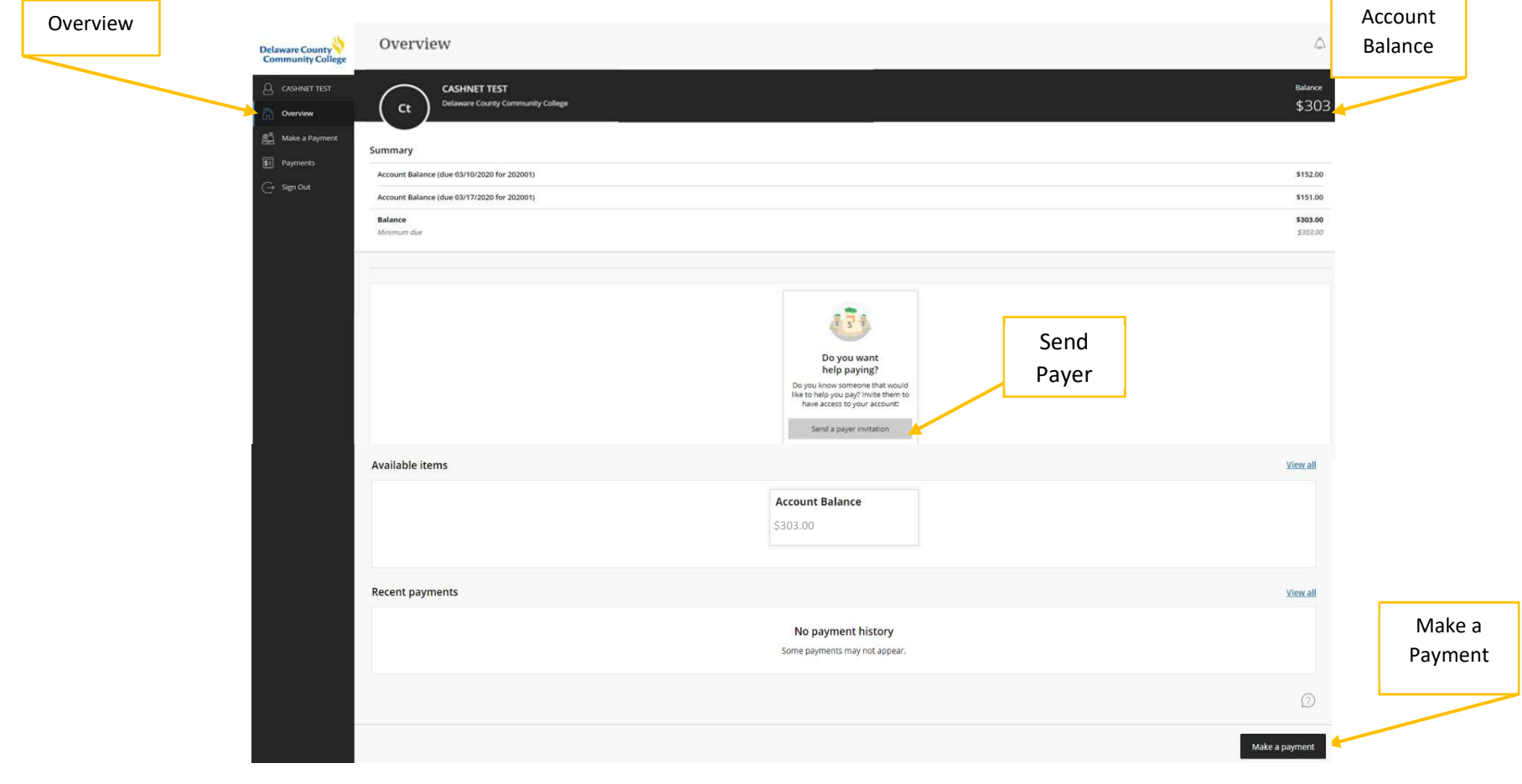

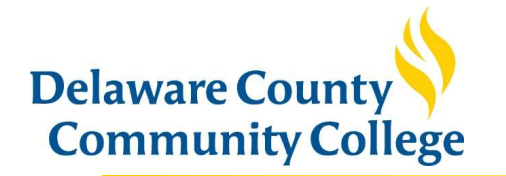

## Profile screen

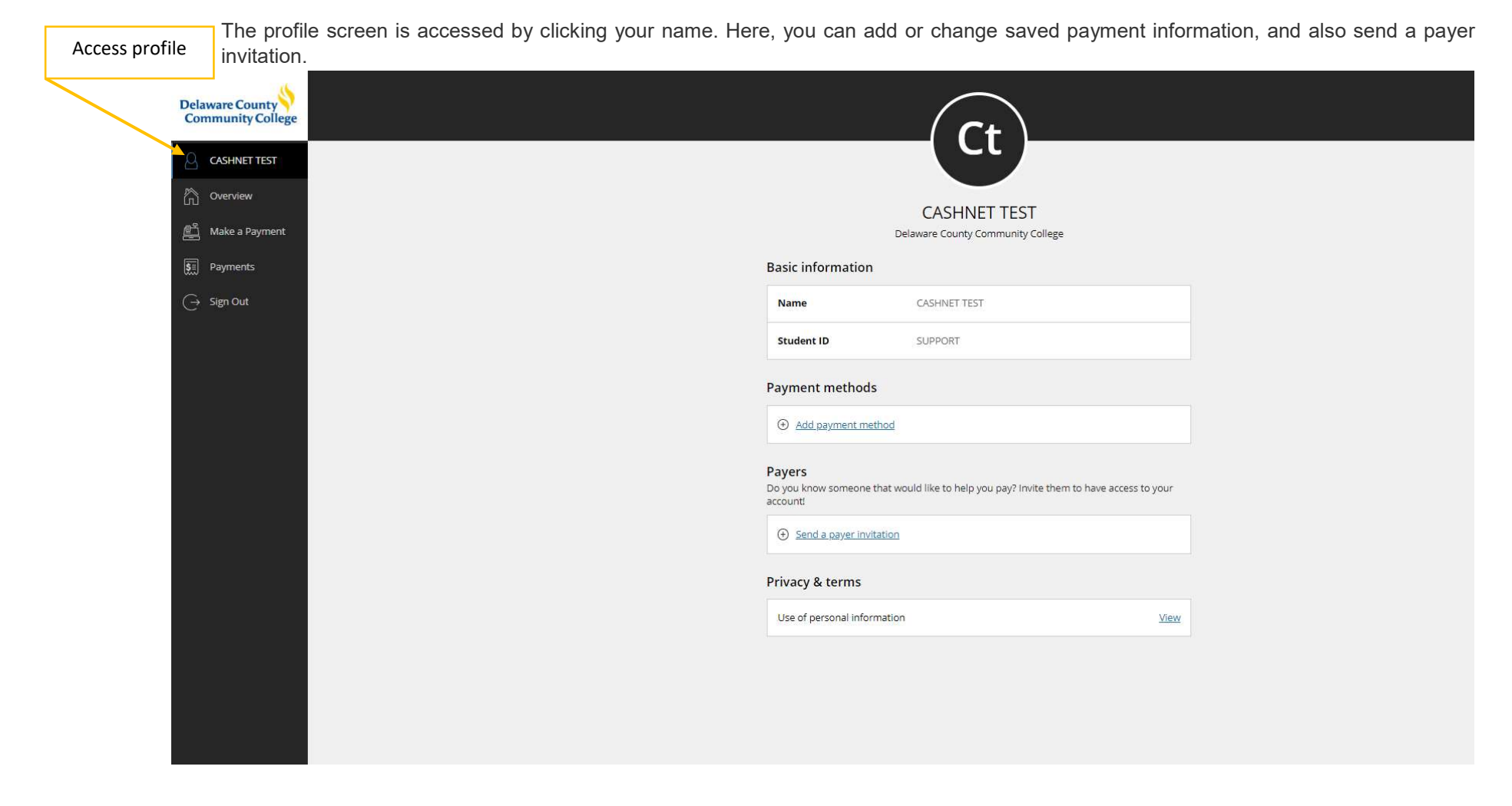

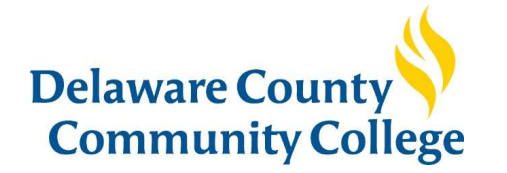

## Make a Payment screen

To make a payment, click the Make a Payment link on the navigation bar, or the button located at the bottom of your screen. You will be directed to the page shown below.

### Pay full balance

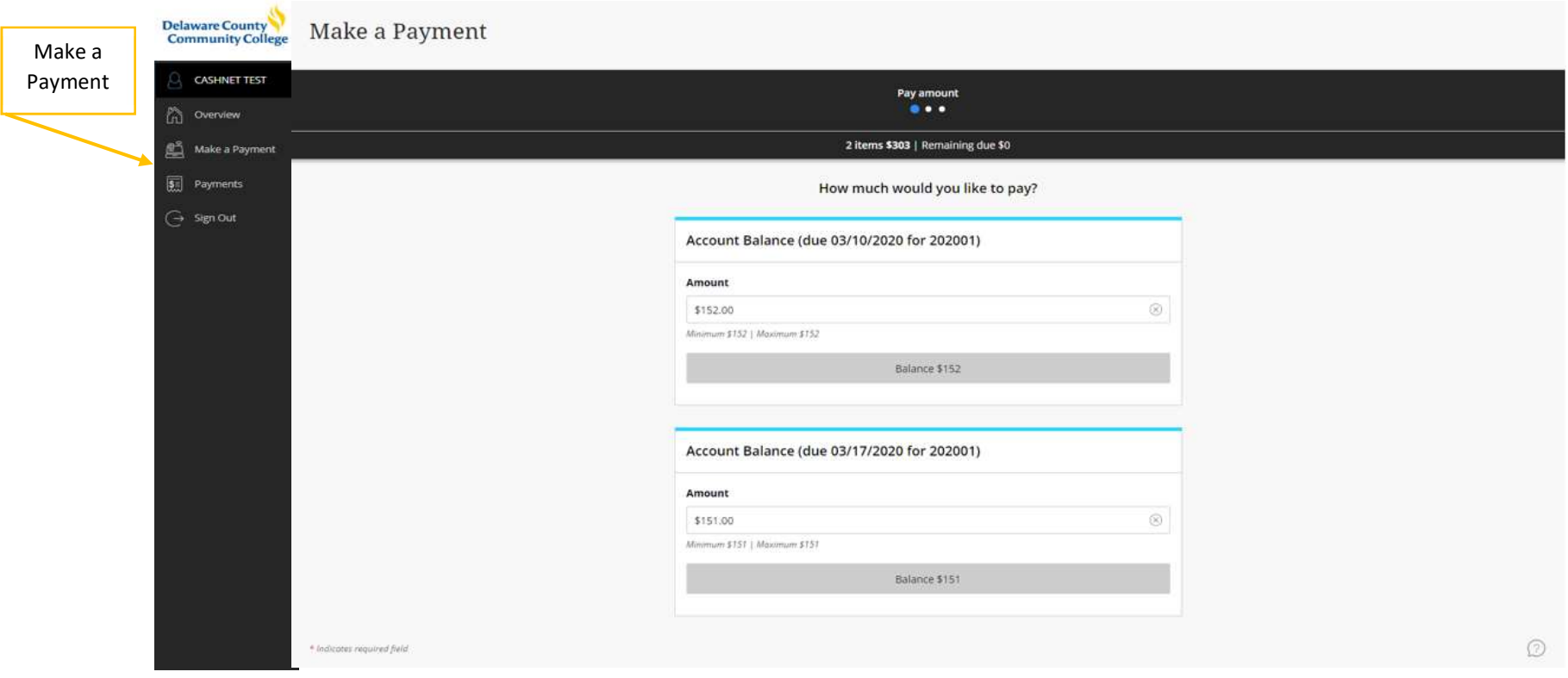

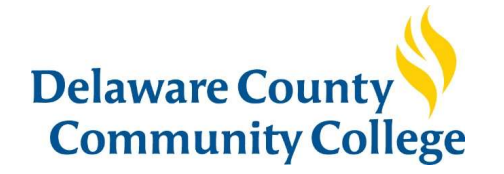

## Payment plan payments

The system will default to select payment of all open items. At the top of your screen you will see the number of items selected. You can pay all or only one by clicking the  $\otimes$  next to the payment you do not want to make, and clicking Continue

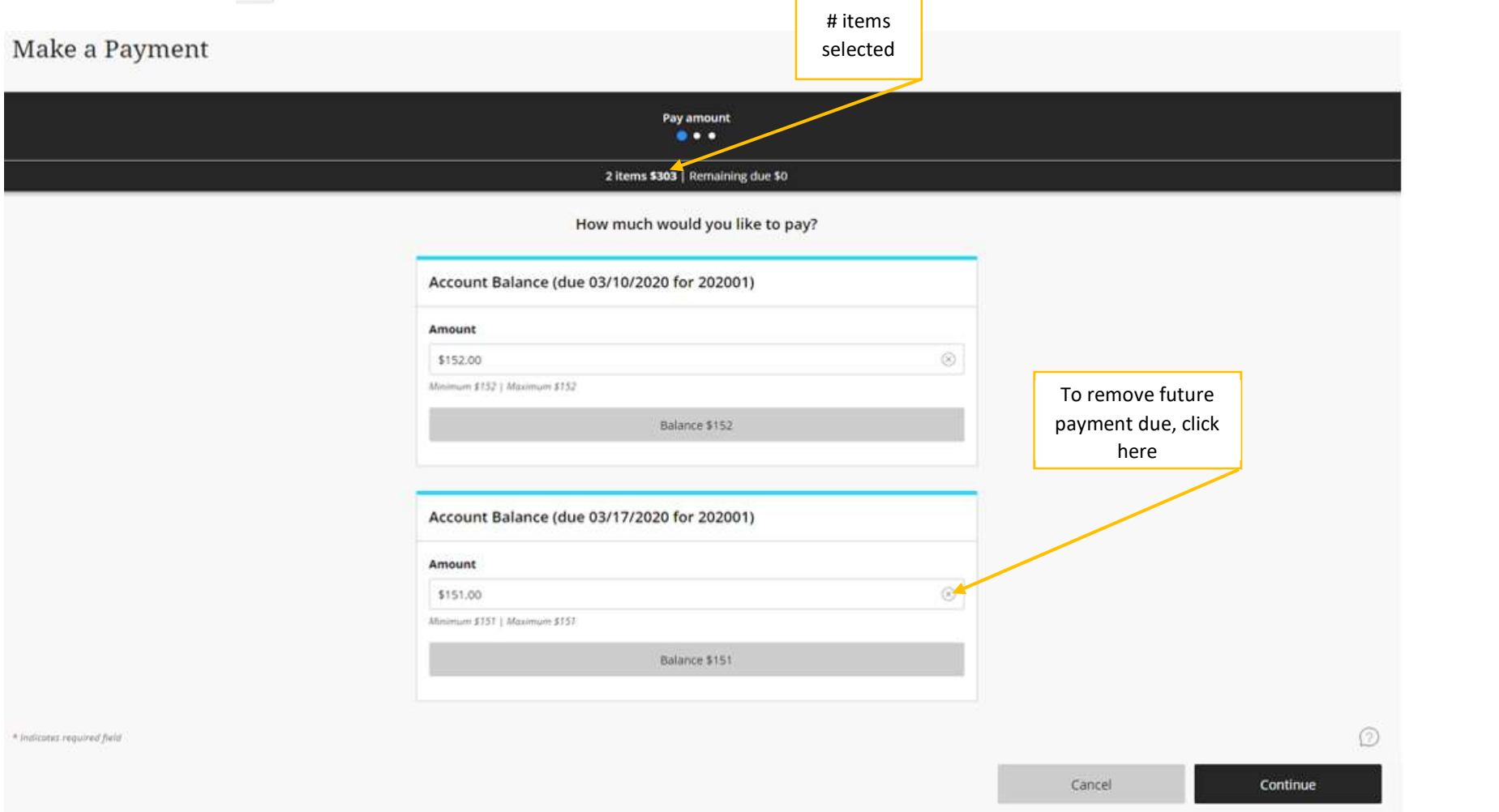

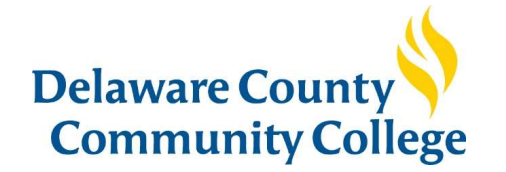

You will notice, the payment amount has been changed to \$0 and the top of your screen now shows 1 item selected. Click Continue.

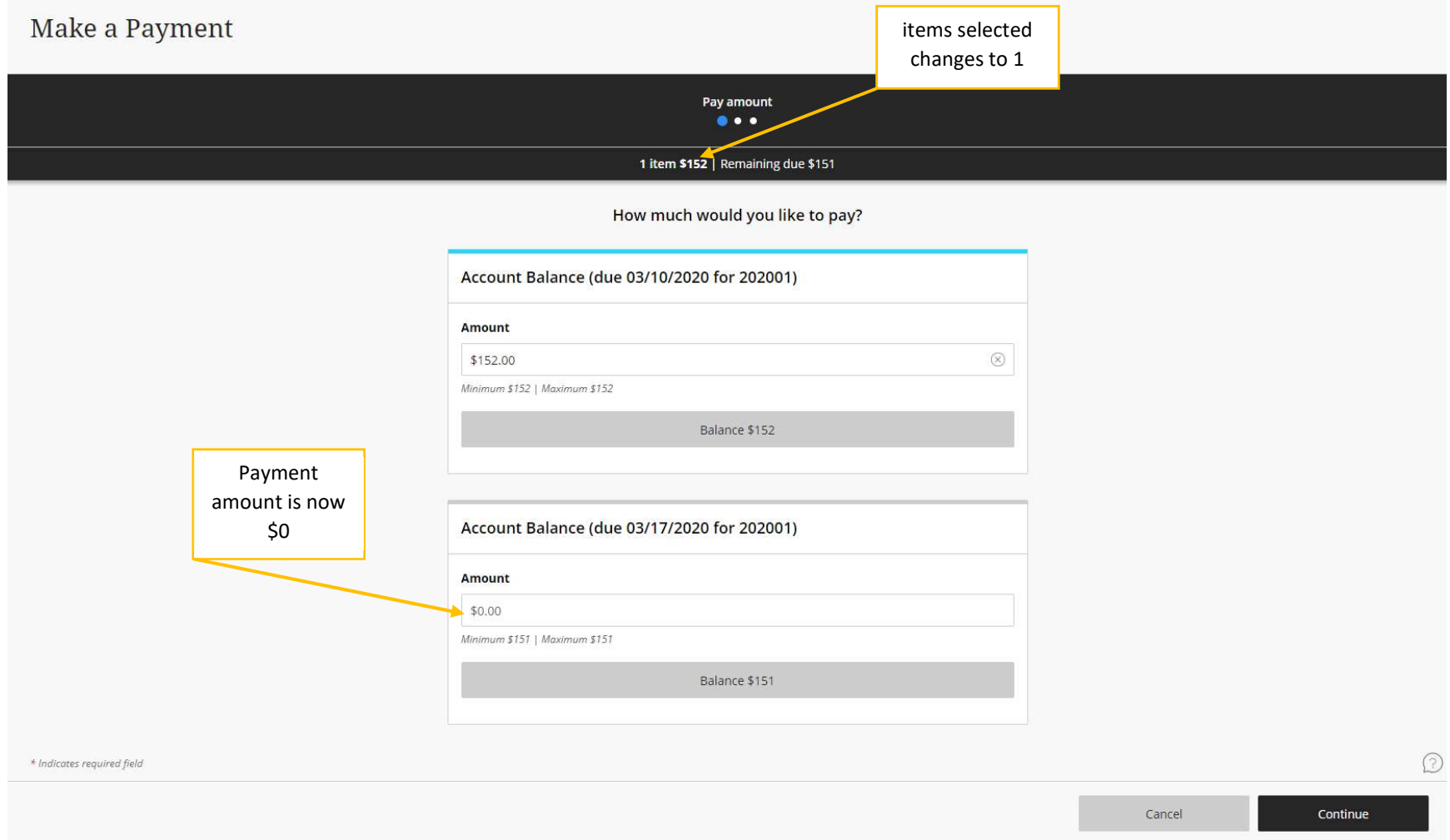

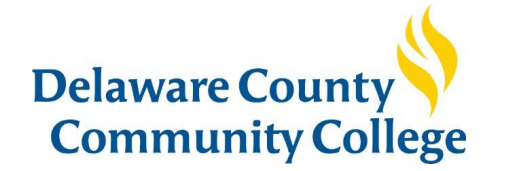

On the next screen, choose how you want to pay and enter the payment information. You can save this payment information for future use, which can be modified under your profile.

Make a Payment

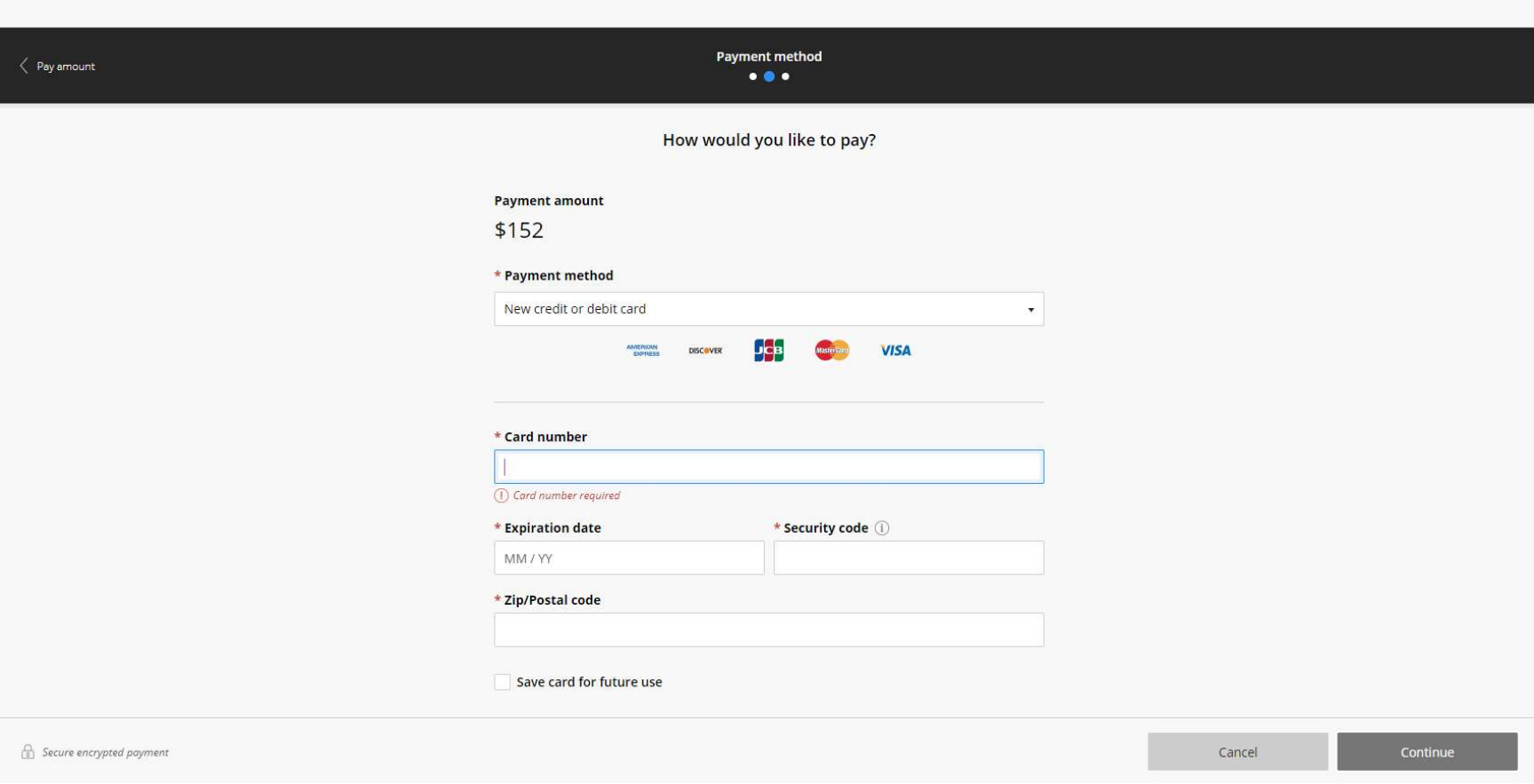

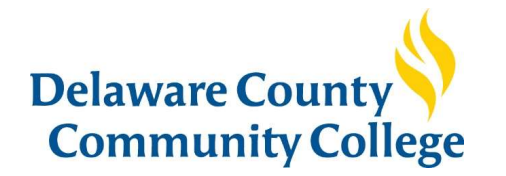

### Payments screen

On the payment screen, you can view all your account payment history. You may also print a receipt by clicking the reciept number.

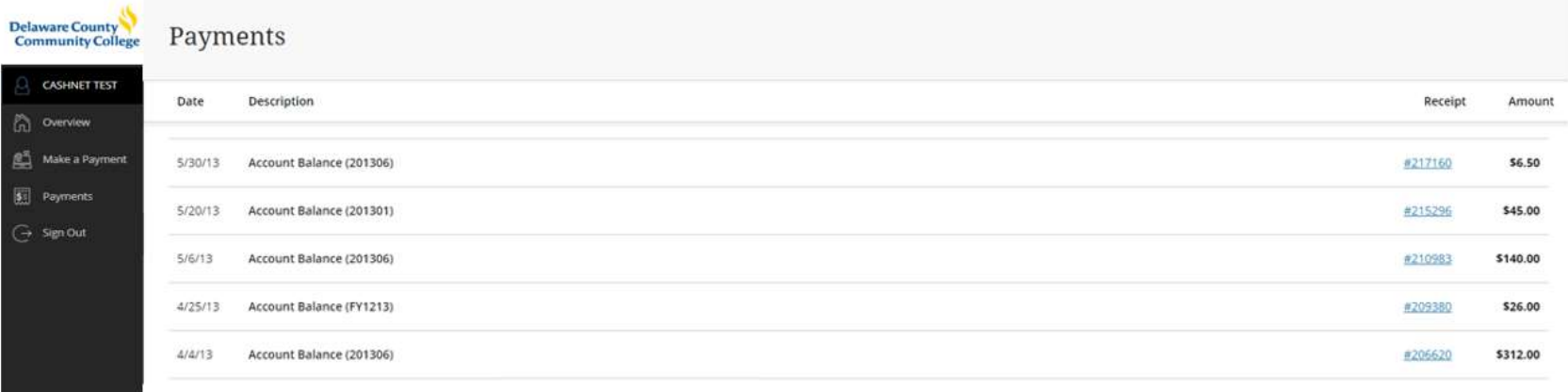